# REINITIALISER SON COURS CHAMILO

## Objectif : conserver mon cours mais désinscrire les étudiants qui y sont inscrits (et supprimer leurs données)

## Récupérer les résultats d'un exercice

Avant de désinscrire les étudiants, vous pouvez faire un export des résultats et des réponses d'un exercice (si les étudiants peuvent encore faire un recours par exemple).

Dans un premier temps, rendez-vous sur la page d'accueil de votre cours, dans le bloc « Production » sélectionnez l'outil « Exercices ».

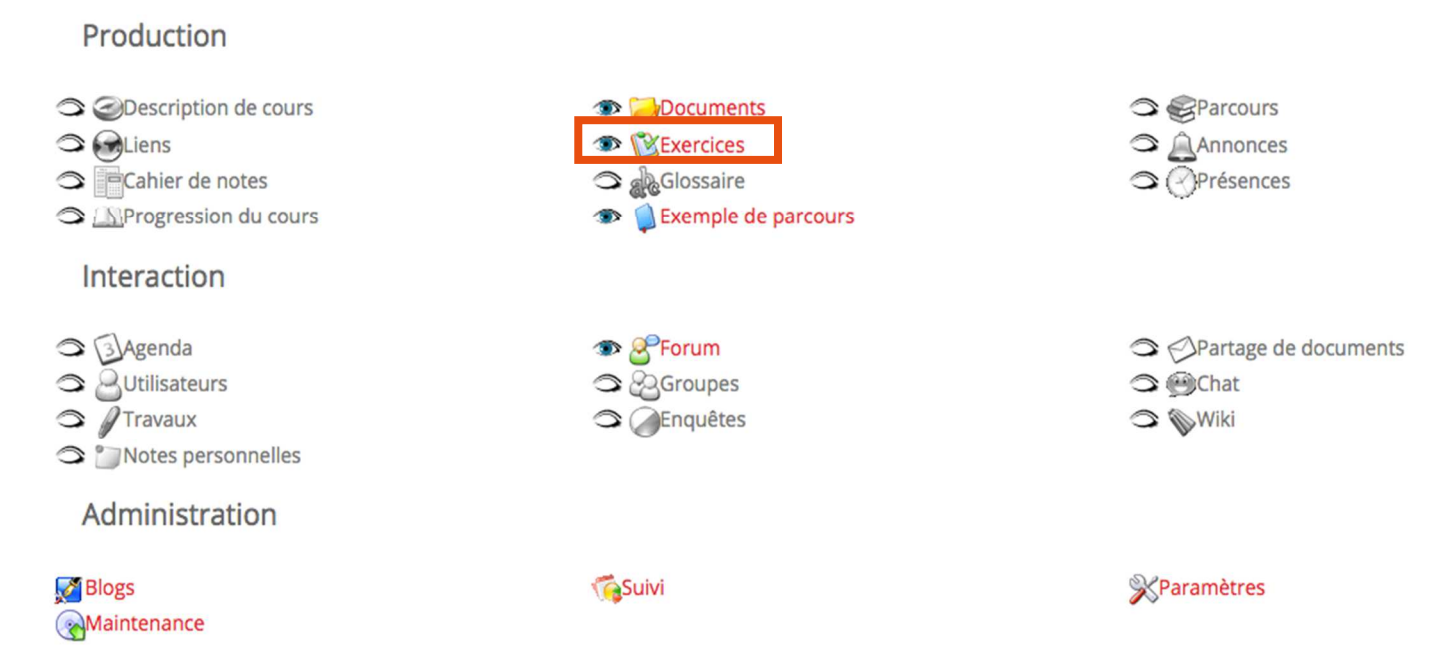

Parmi la liste des exercices, choisissez l'exercice dont vous souhaitez exporter les résultats et cliquez sur l'icône en forme de graphique (d'histogramme) sur la ligne correspondante.

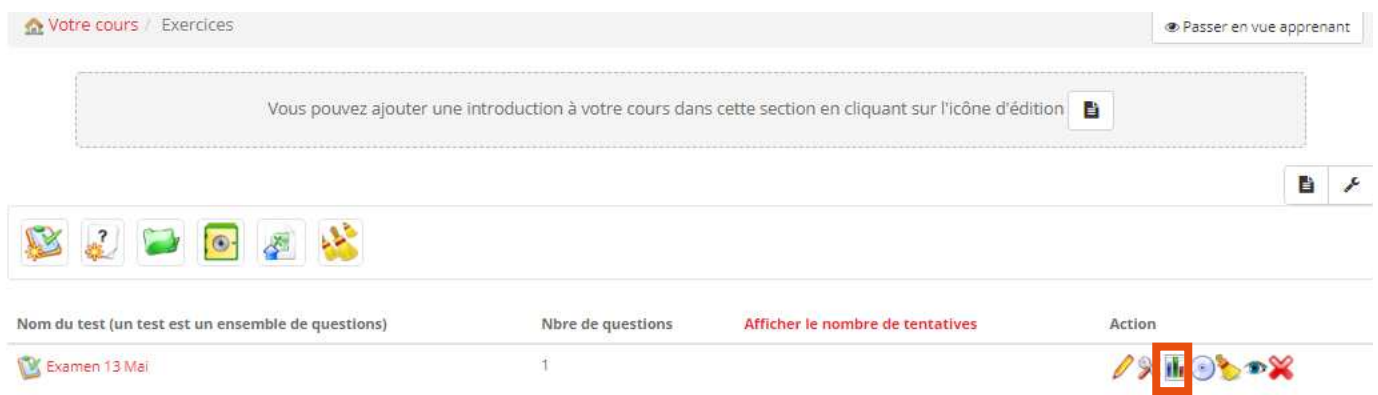

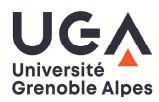

#### Procédure Chamilo

Cliquez sur la disquette pour exporter les résultats.

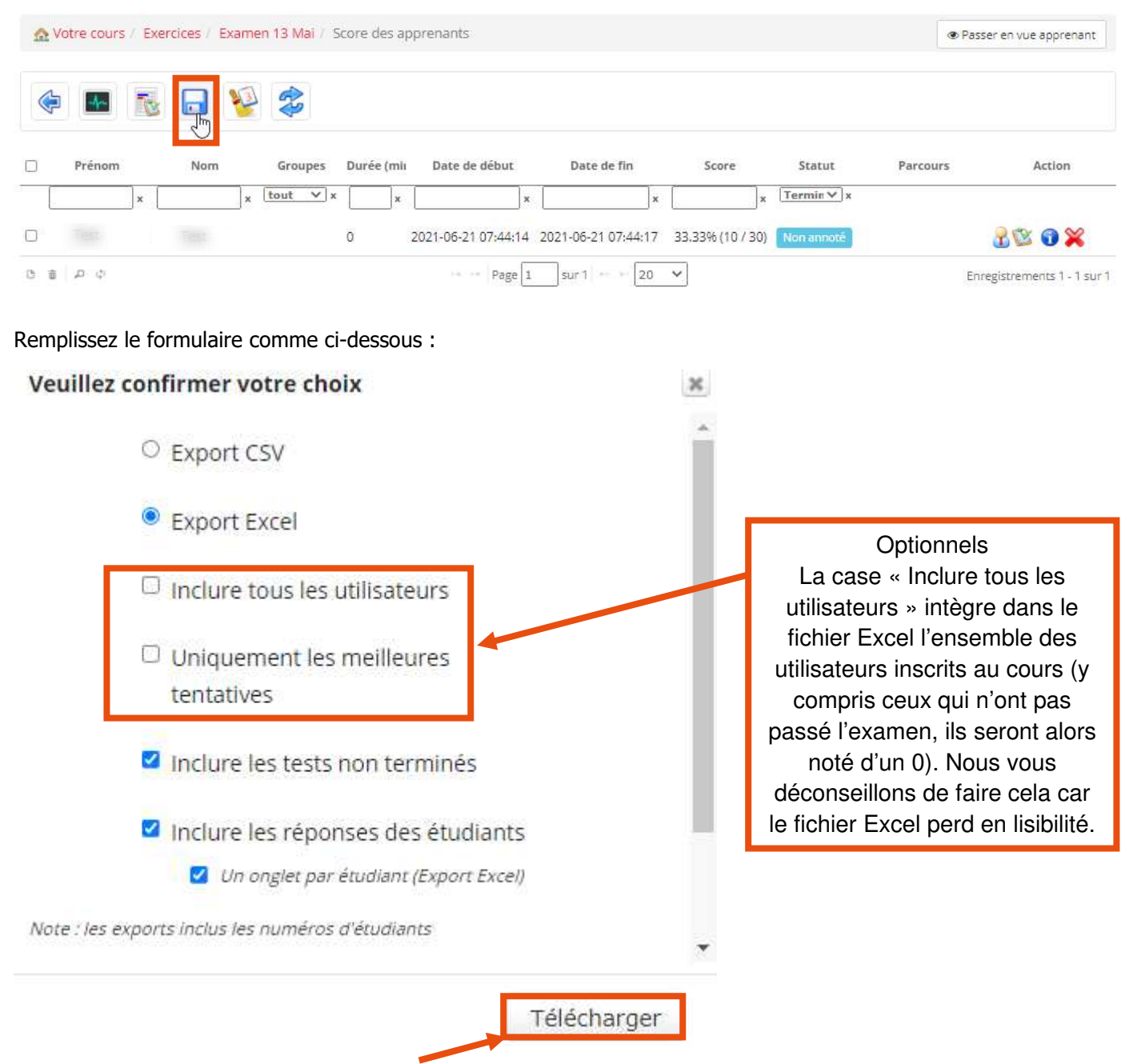

Validez vos choix en cliquant sur « Télécharger »

Un fichier Excel sera alors téléchargé sur votre ordinateur (l'emplacement du fichier correspondra au répertoire des téléchargements tel que défini dans votre navigateur).

Répétez le même processus pour chaque Exercice dont vous souhaitez exporter les résultats.

## Désinscrire les étudiants

- Mes étudiants sont inscrits par synchronisation de cohorte de type « uga-etu\_anneeencours\_vet-CodeVET »
- Dans ce cas, aucune manipulation n'est requise, les nouveaux étudiants seront automatiquement inscrits dans votre cours au fur et à mesure de leurs inscriptions administratives moyennant un délai d'environ 24h.

Petit point de vigilance, durant l'été, pour permettre aux étudiants qui en auraient besoin, les cohortes annee-en-cours sont peuplées des étudiants de l'année qui vient de s'écouler et progressivement des étudiants de l'année qui démarrera en septembre. La bascule définitive des étudiants de l'année qui vient de s'écouler dans la cohorte annee-precedente sera faite en septembre.

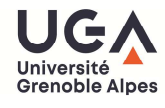

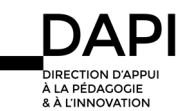

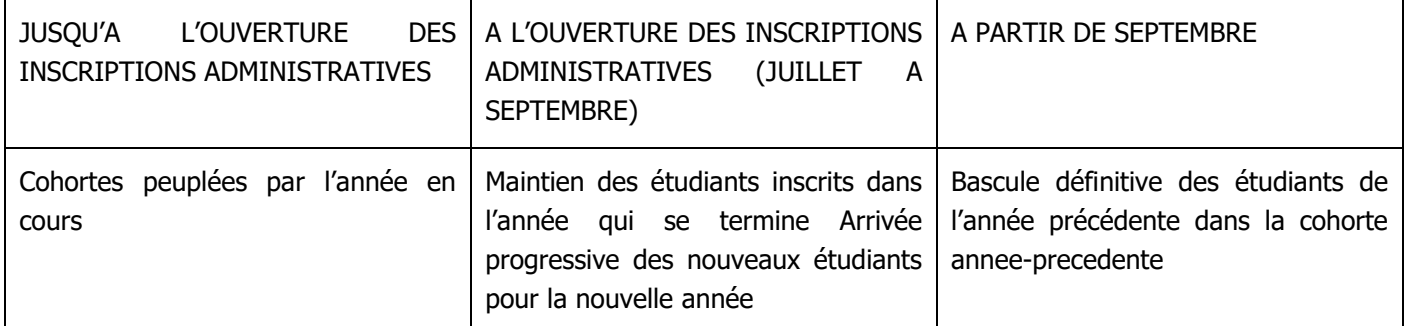

Si vous souhaitez permettre l'accès à votre cours à vos étudiants de l'année précédente (au-delà de l'été), vous devez vérifier que la cohorte de l'année précédente (de type « uga-etu\_annee-precedente\_vet-CodeVET ») est bien inscrite dans votre cours.

**Mes étudiants sont inscrits manuellement ou par clé d'inscription** 

Dans ce cas, placez-vous dans l'onglet « Utilisateurs »

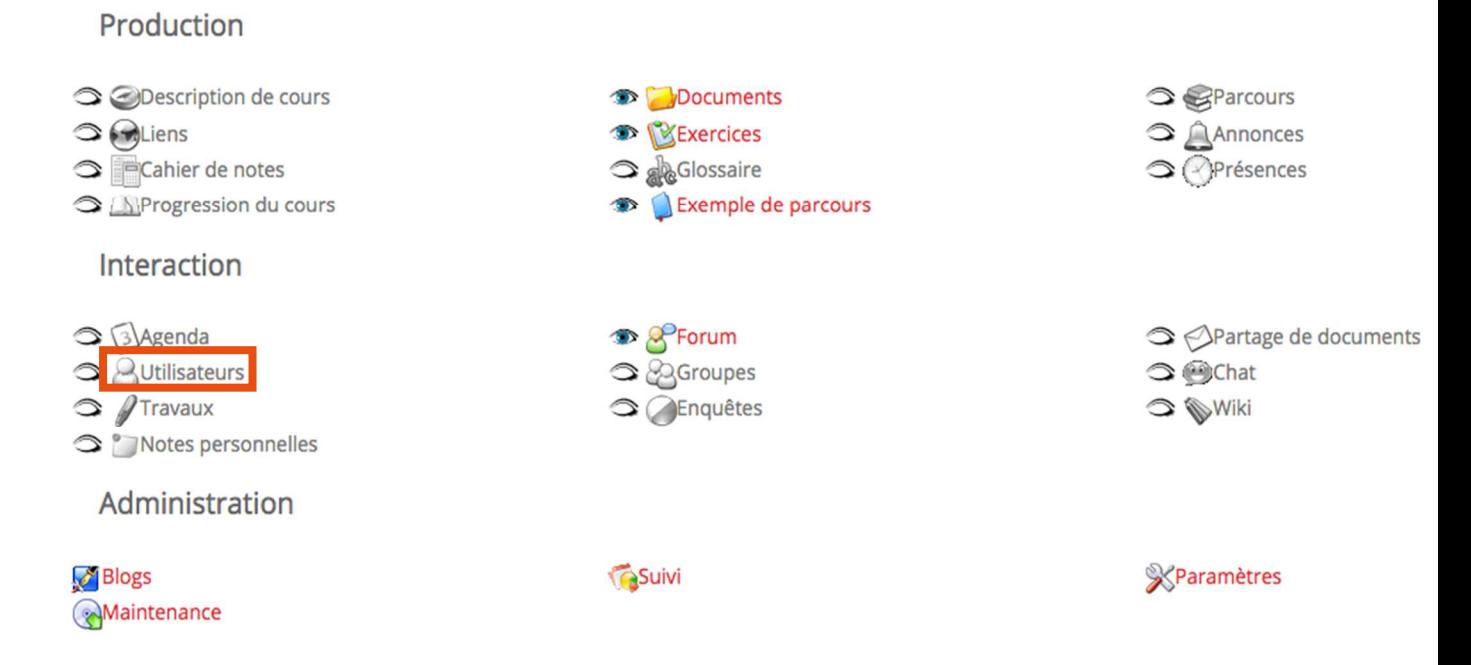

#### La liste des étudiants inscrits est affichée dans le volet « Apprenants ».

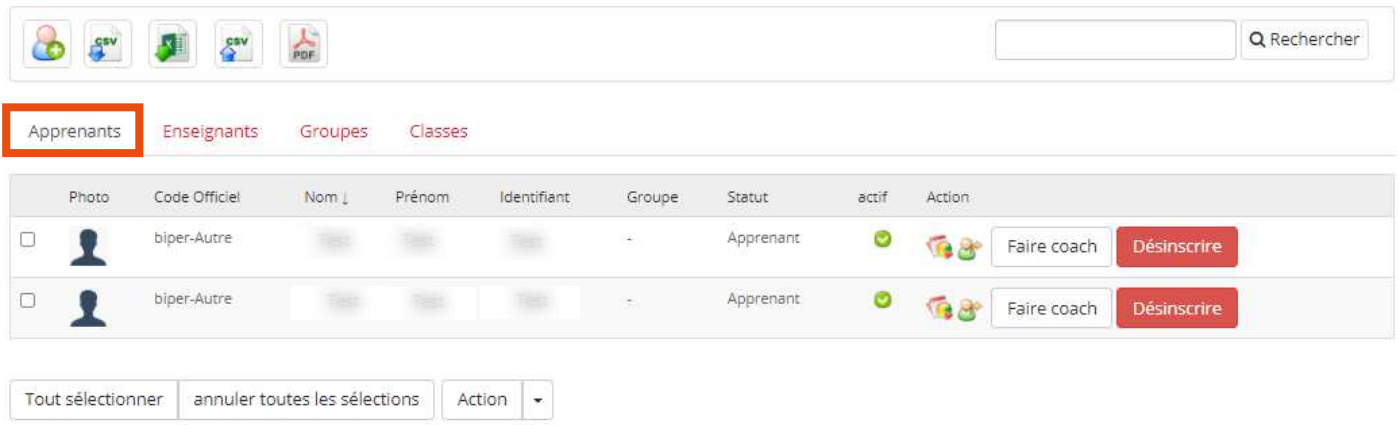

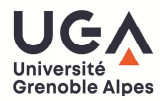

#### Procédure Chamilo

### Sélectionnez les étudiants à désinscrire en cochant la case correspond à la ligne.

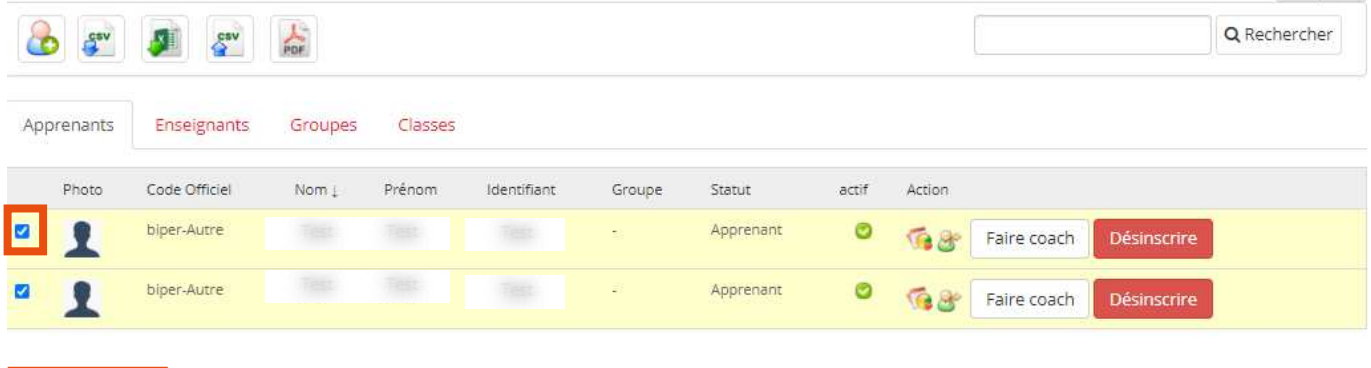

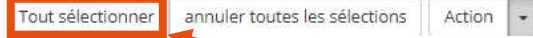

Ou en utilisant « Tout sélectionner » pour sélectionner tous les étudiants en une seule fois.

Cliquez sur « Action » puis « Désinscrire » pour supprimer tous les étudiants.

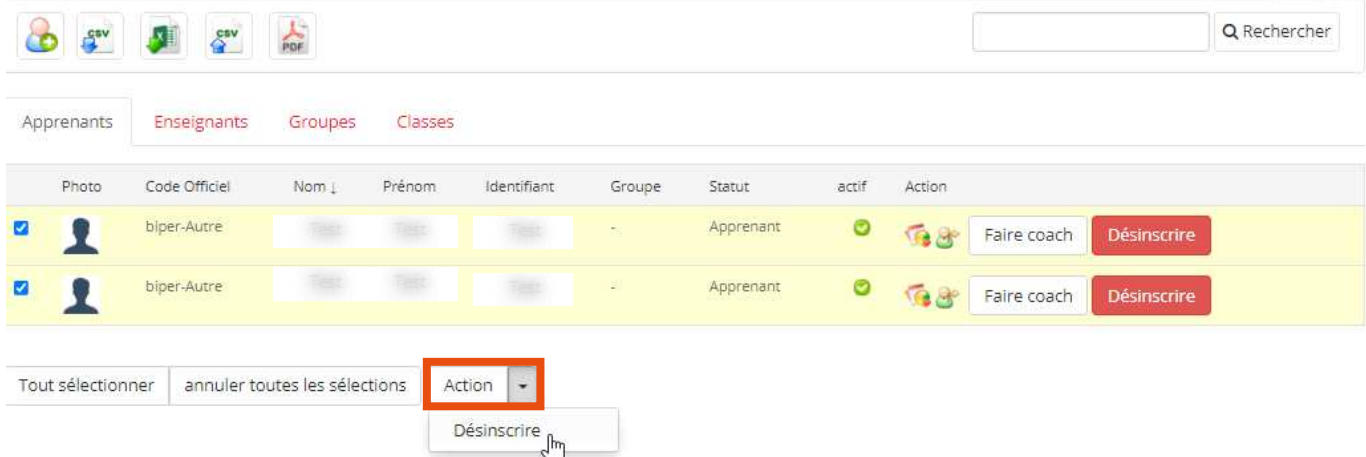

Un message d'alerte vous demandera de confirmer votre choix (l'affichage de la fenêtre de confirmation varie d'un navigateur à un autre).

chamilo.univ-grenoble-alpes.fr indique

Veuillez confirmer votre choix

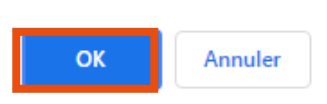

La page sera alors actualisée et vous serez informé de la désinscription des étudiants.

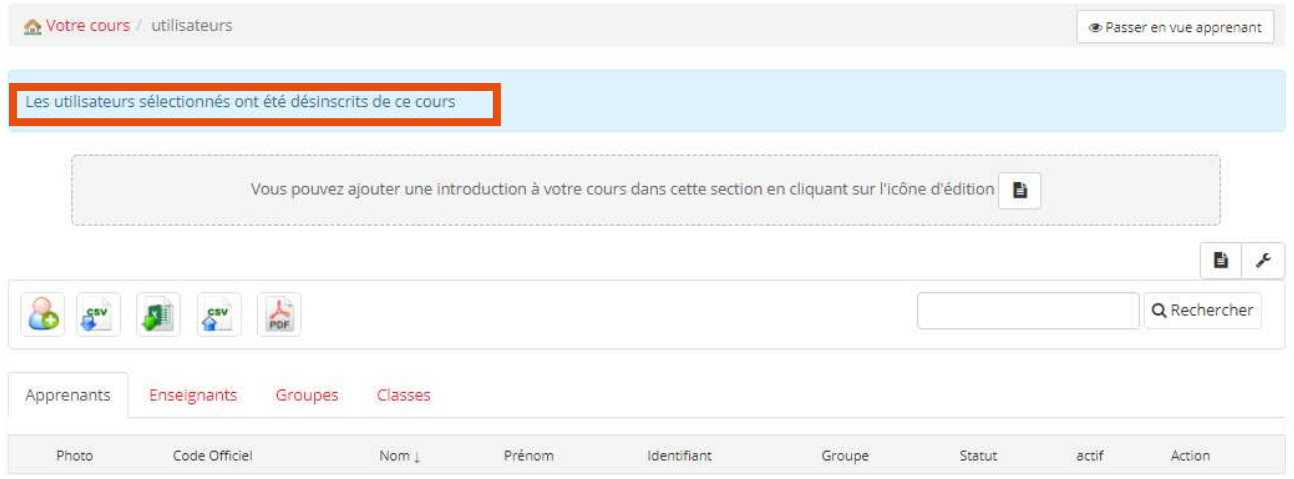

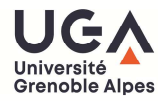

Procédure Chamilo

## Effacer les résultats des exercices

La désinscription des étudiants ne supprime pas pour autant les résultats aux exercices.

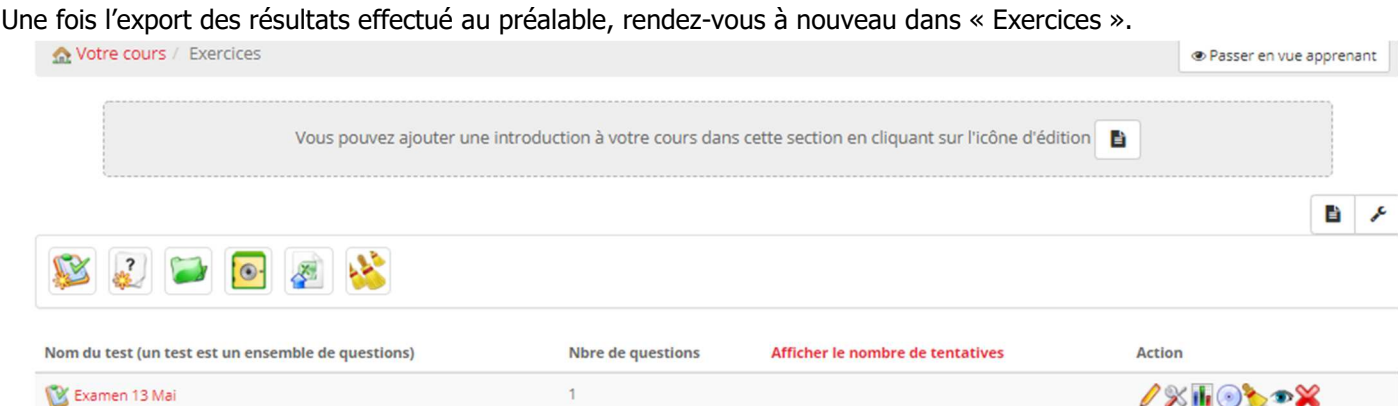

Vous avez alors deux possibilités :

Supprimer tous les résultats de tous les exercices (recommandé)

#### Cliquez sur l'icône avec des balais.

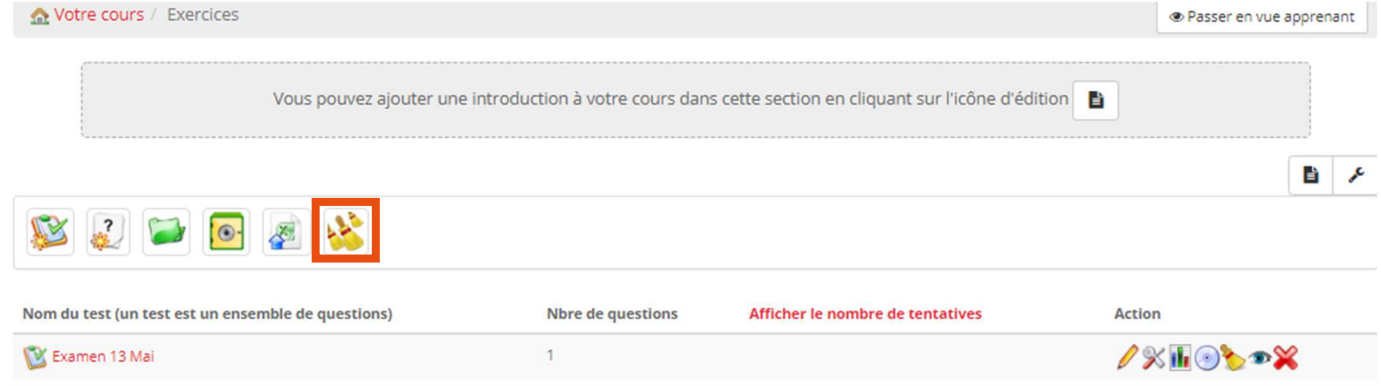

Confirmez en cliquant sur « Ok » (l'affichage de la fenêtre de confirmation varie d'un navigateur à un autre).

#### chamilo.univ-grenoble-alpes.fr indique

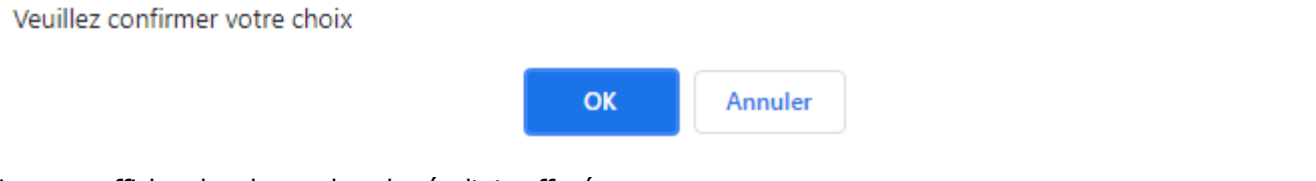

#### La page affiche alors le nombre de résultats effacés.

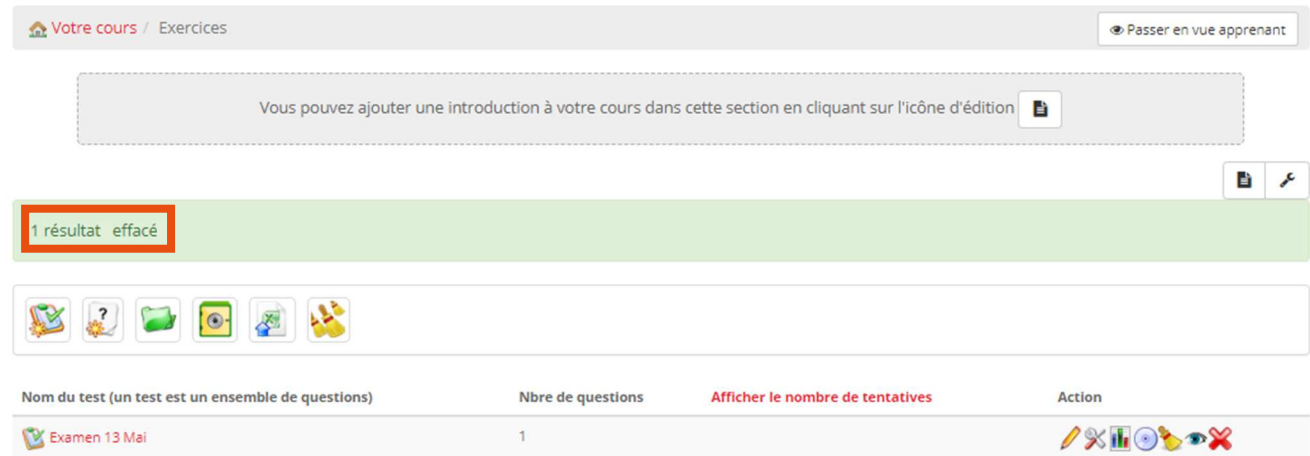

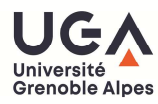

COTION D'ADDIT

À LA PÉDAGOGIE<br>& À L'INNOVATION

5

**Supprimer les résultats d'un exercice** 

Parmi la liste des exercices, choisissez l'exercice en question et cliquez sur l'icône en forme de graphique (d'histogramme) sur la ligne correspondante.

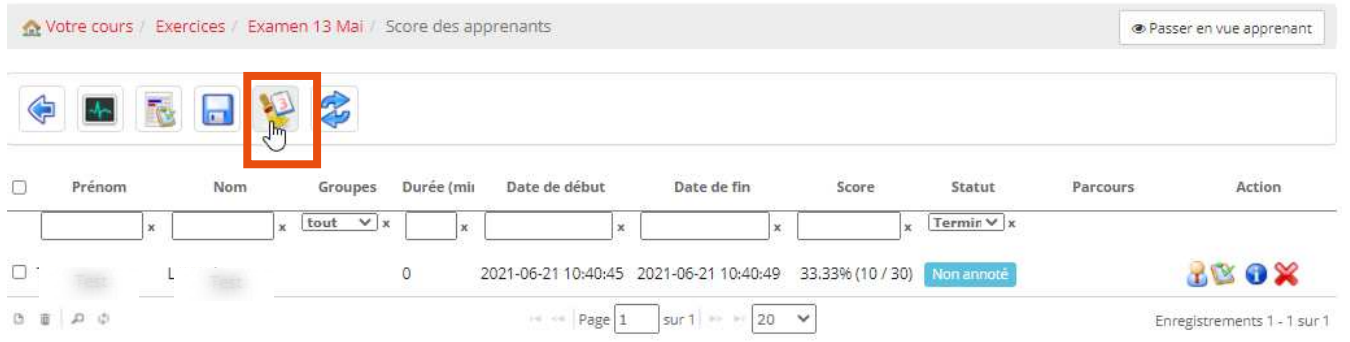

#### A l'aide du calendrier ou du champ de texte, choisissez une date jusqu'à laquelle les résultats seront effacés.

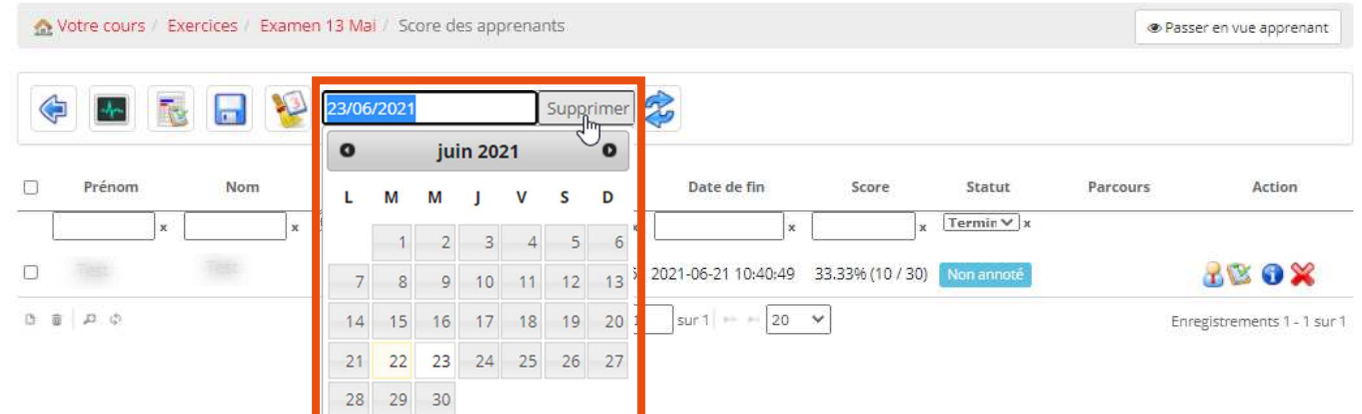

Validez votre sélection en cliquant sur « Supprimer ».

Confirmez votre décision (l'affichage de la fenêtre de confirmation varie d'un navigateur à un autre).

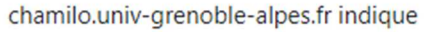

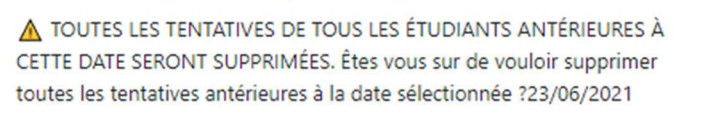

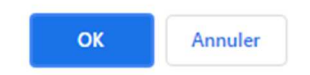

La page affiche alors le nombre de résultats effacés.

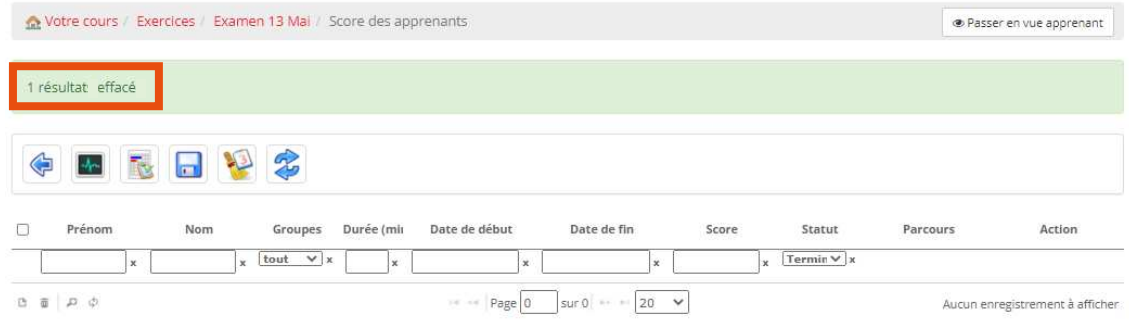

## **Contact**

Une question liée à la pédagogie, un problème technique, contactez : sos-dapi@univ-grenoble-alpes.fr

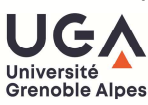